# **Solicitud Habilitación de Establecimiento para Exportación Mercados Específicos**

# **Descripción**

Solicitud de habilitación del establecimiento para exportación al mercado elegido. La planta deberá contar con la habilitación genérica de exportación.

# **¿Qué requisitos previos debo cumplir para la realización del trámite?**

Esta información se encuentra disponible en la web tramites.gub.uy.

Para acceder a la misma ingresar en el siguiente enlace: [https://www.gub.uy/tramites/solicitud-habilitacion-establecimiento-exportacion-mercados](https://www.gub.uy/tramites/solicitud-habilitacion-establecimiento-exportacion-mercados-especificos)[especificos](https://www.gub.uy/tramites/solicitud-habilitacion-establecimiento-exportacion-mercados-especificos)

# **¿Qué requerimientos necesito para poder realizar este trámite en línea?**

- Contar con usuario de cuenta ID Uruguay Validado
- Nota dirigida a la Dirección de la División Industria Animal.
- Copia de Resolución Ministerial que otorgue la habilitación genérica de exportación.
- Debe cumplir con el decreto 199/013 (Reglamentación del Articulo 160 de la Ley 18.834, Relativa a Habilitación de Establecimientos de Faena e Industrialización de Productos para Exportación. Derogación del Decreto 713/980)

# **¿Cuáles son los pasos que debo seguir para realizar este trámite en línea?**

# I. Ingresar Solicitud

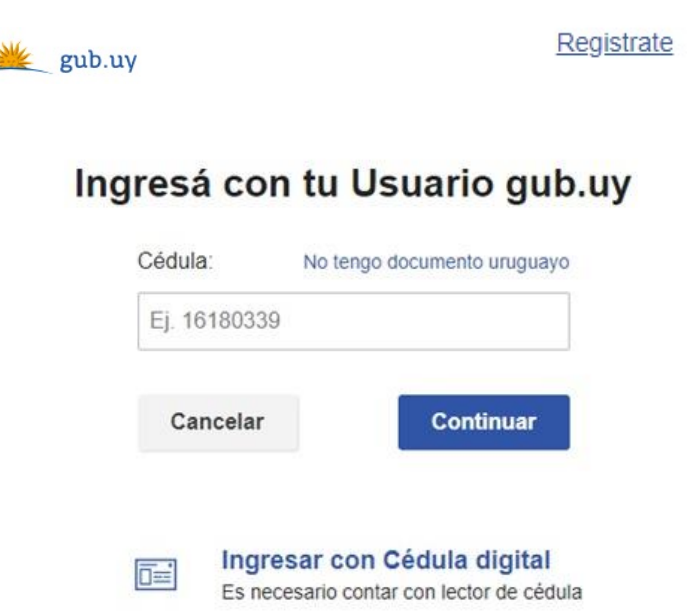

- El Solicitante debe completar con su número de documento el espacio "Cédula" o en caso de no contar con la misma, deberá hacer click en "No tengo documento uruguayo". Si no se encuentra registrado en el Portal del Estado deberá hacer click en "Registrarse" y seguir los pasos que se indican.
- Luego debe hacer click en "Continuar"

# Ingresá con tu Usuario gub.uy

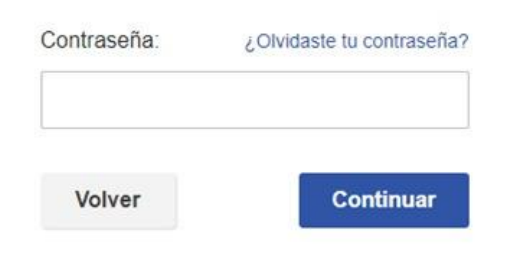

• Ingrese su contraseña creada en el Portal del Estado en el espacio "Contraseña" y haga click en "Continuar"

#### 1. Ingresar Solicitud

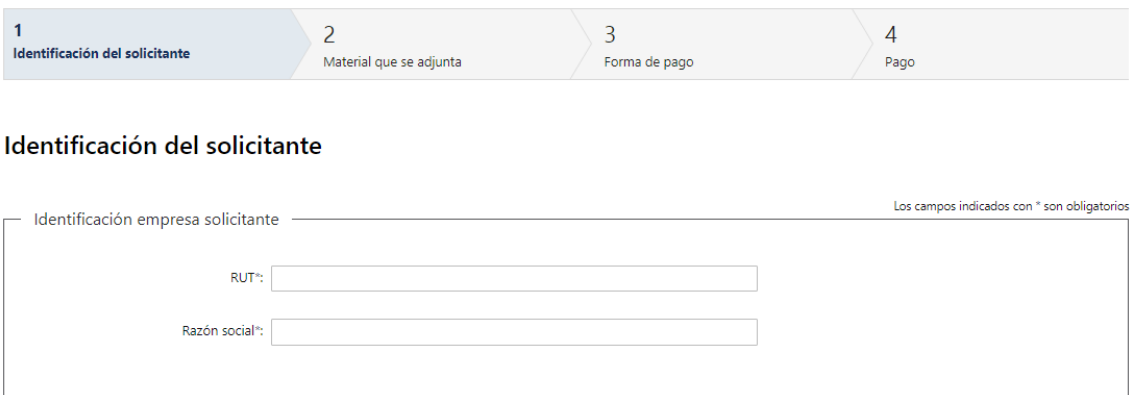

- 1.1. *"Identificación Empresa Solicitante"*: Deberá completar la siguiente información obligatoria:
	- RUT, deberá tomar en cuenta que es un campo numérico y solo aceptará como máximo 12 caracteres
	- Razón social

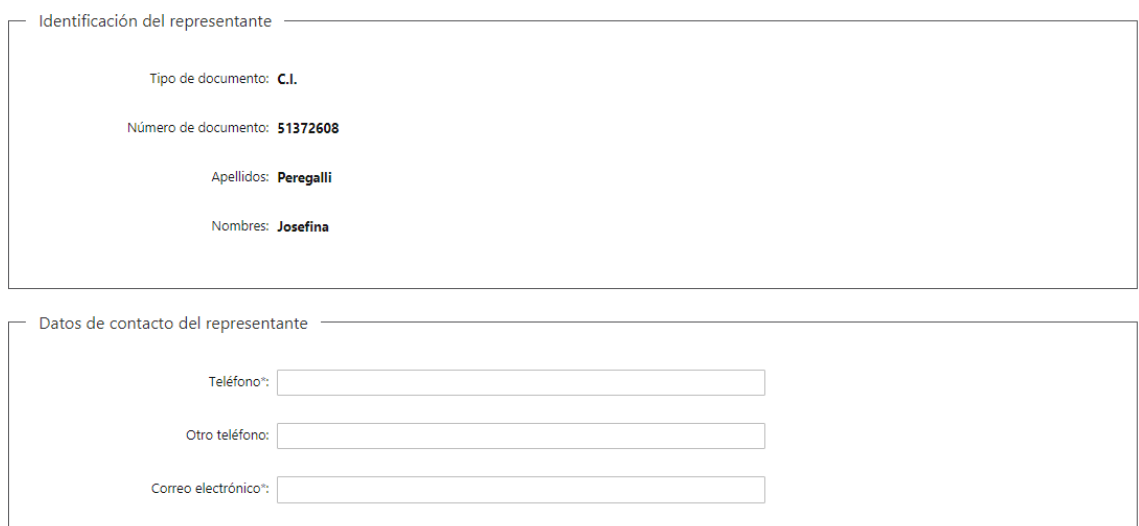

- 1.2. *"Identificación del Representante":* El sistema completará automáticamente el tipo y número de documento, según el utilizado para registrarse, además de los nombres y apellidos.
- 1.3. En "*Datos de Contacto del Representante"*, deberá completar el espacio "Teléfono" que es obligatorio. "Otro teléfono" queda a su criterio completarlo ya que es de carácter opcional. "Correo electrónico" valida que el mismo sea un correo electrónico existente comprobando que tenga un "@" y un "."

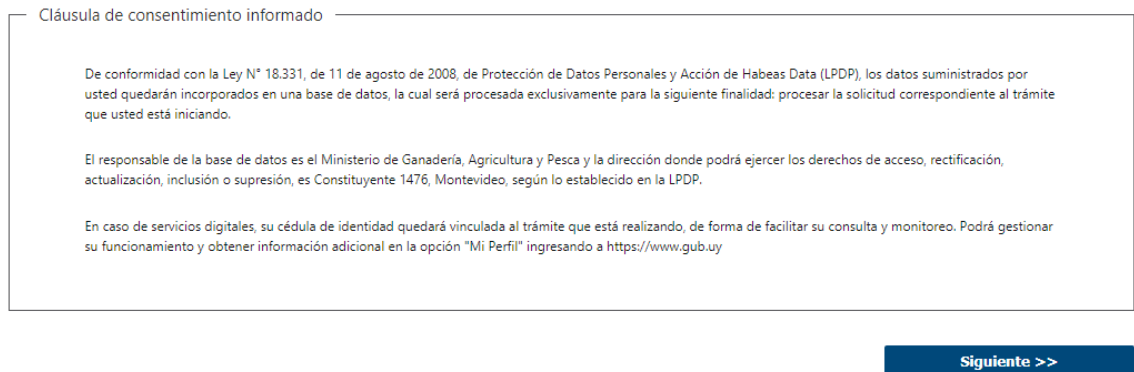

- 1.4. Para finalizar este primer formulario se presenta la Cláusula de Consentimiento Informado.
- 1.5. Luego, deberá seleccionar "Siguiente" para pasar al próximo paso.

# 2. Material que se adjunta

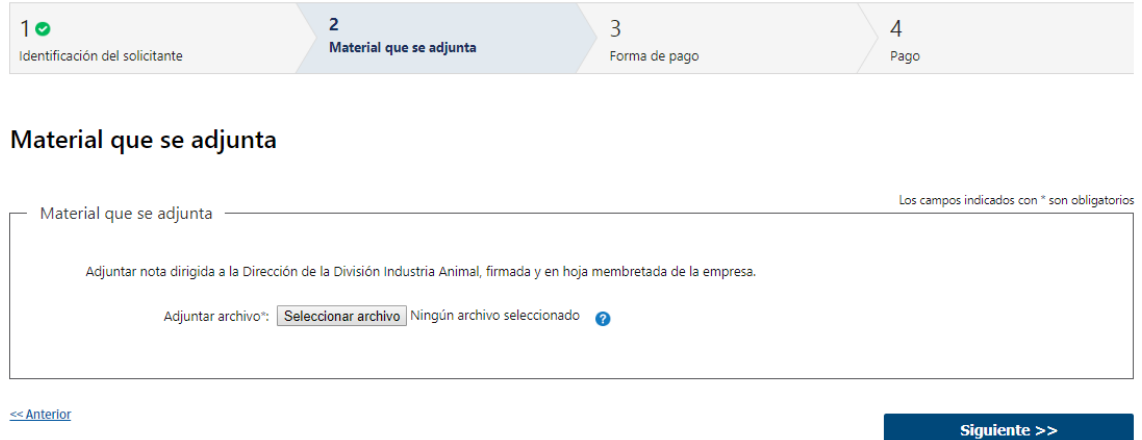

- 2.1 En "*Material que se adjunta":* Deberá adjuntar el documento en "Adjuntar Archivo" – (Formato disponible: PDF).
- 2.2 Luego, deberá seleccionar "Siguiente" para pasar al próximo paso.

### 3. Forma de Pago

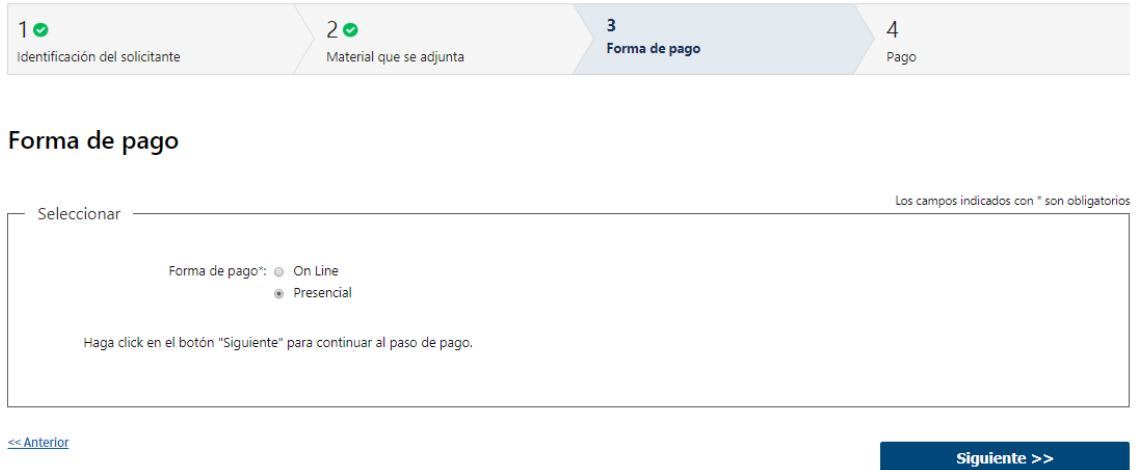

- 3.1 Deberá seleccionar mediante qué forma de pago lo efectuará, seleccionando de forma obligatoria una de las opciones propuestas: "On line" o "Presencial".
- 3.2 En caso de elegir **"Presencial"**, deberá seleccionar "Siguiente", para continuar con el trámite.

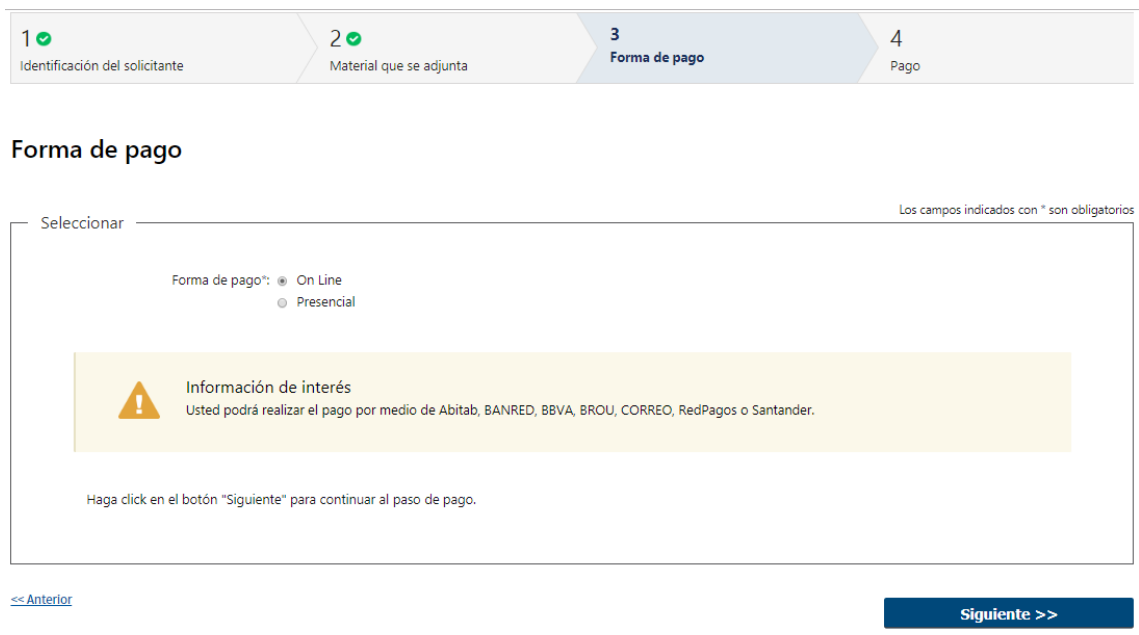

3.3 En caso de elegir **"On Line",** aparece un aviso con los medios de pago que son posibles utilizar.

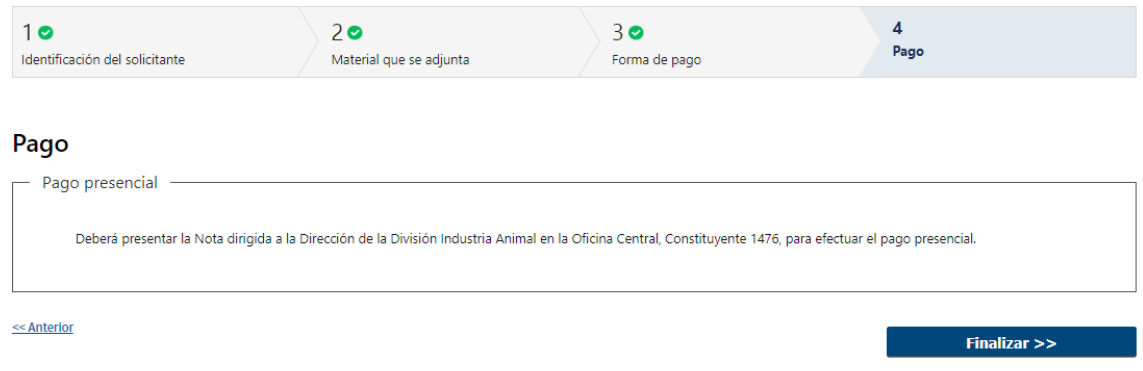

- 3.4 En caso de ser un pago Presencial, se le informa que deberá presentar la Nota en la Oficina Central del MGAP dirigida a la Dirección de la División Industria Animal.
- 3.5 Al finalizar el trámite, recibirá un mail informando los pasos a seguir para realizar el pago en las Oficinas del MGAP.

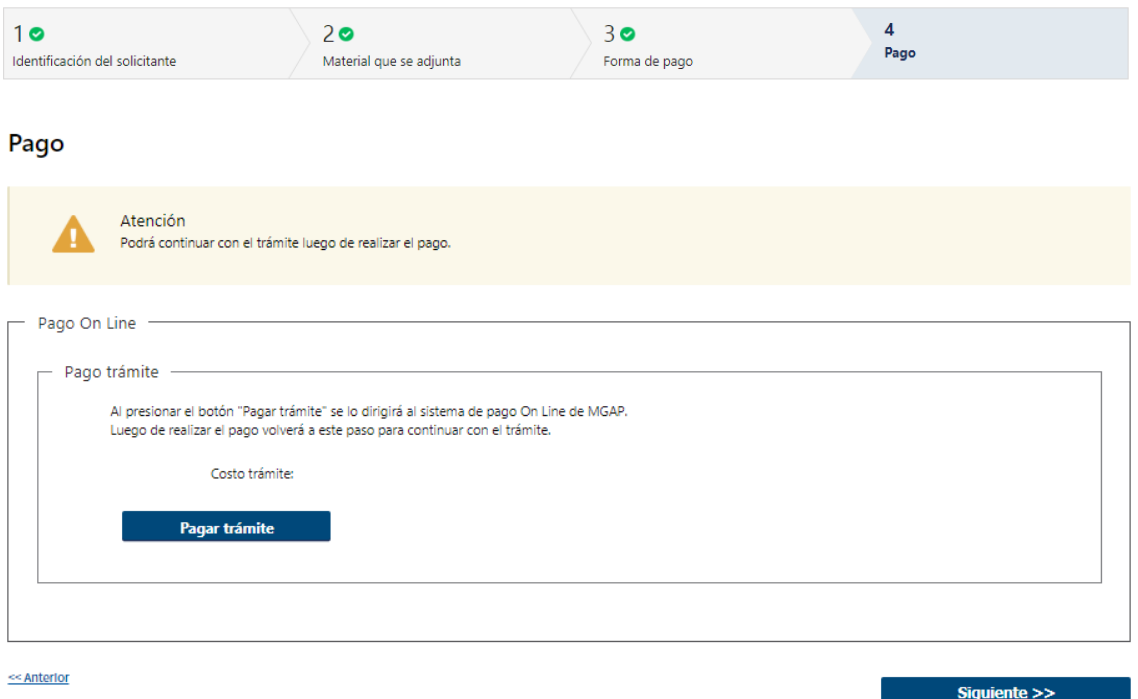

3.6 En caso de ser un pago On line, se podrá visualizar el costo del trámite. Al hacer clic en el botón "Pagar trámite", el sistema redirecciona a la Pasarela de Pagos y le presenta las diferentes opciones de pago que provee.

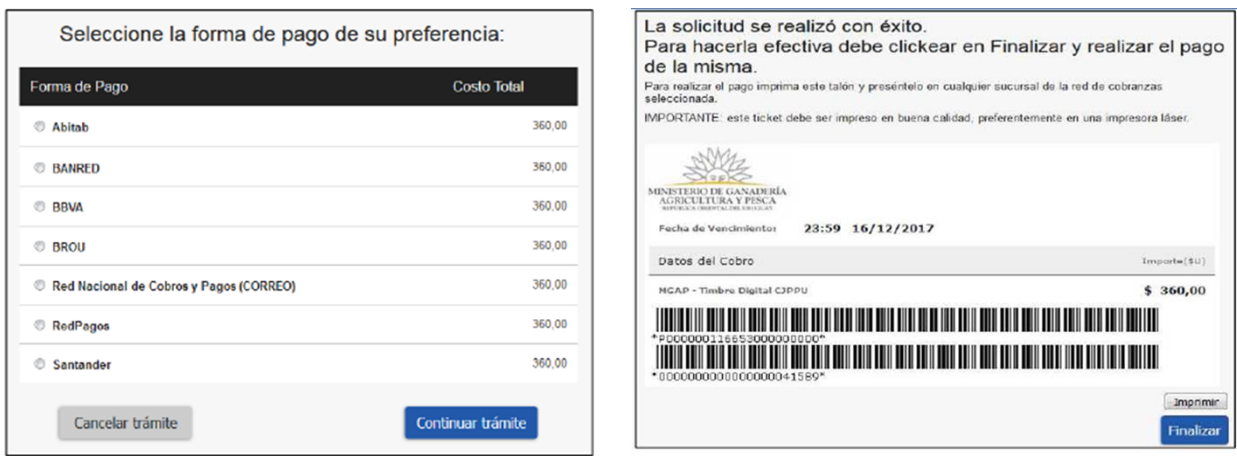

- 3.7 Deberá seleccionar una forma de pago: Abitab, Banred, BBVA, BROU, Red Nacional de Cobros y Pagos (CORREO), RedPagos o Santander.
- 3.8 En el caso de realizar una transferencia bancaria, el Sistema re direcciona al ebanking específico.
- 3.9 Si seleccionó una opción de pago Abitab, RedPagos, Correo, el sistema emite un boleto de pago para que concurra al local de cobranza y pagar en ventanilla.

#### **PASARELA DE PAGOS**

**GRACIAS POR USAR NUESTRO SISTEMA DE PAGOS** 

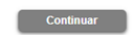

3.10 Independientemente de la forma de pago seleccionada, deberá hacer click en "Continuar", para proseguir con el trámite. Se podrán visualizar los siguientes mensajes:

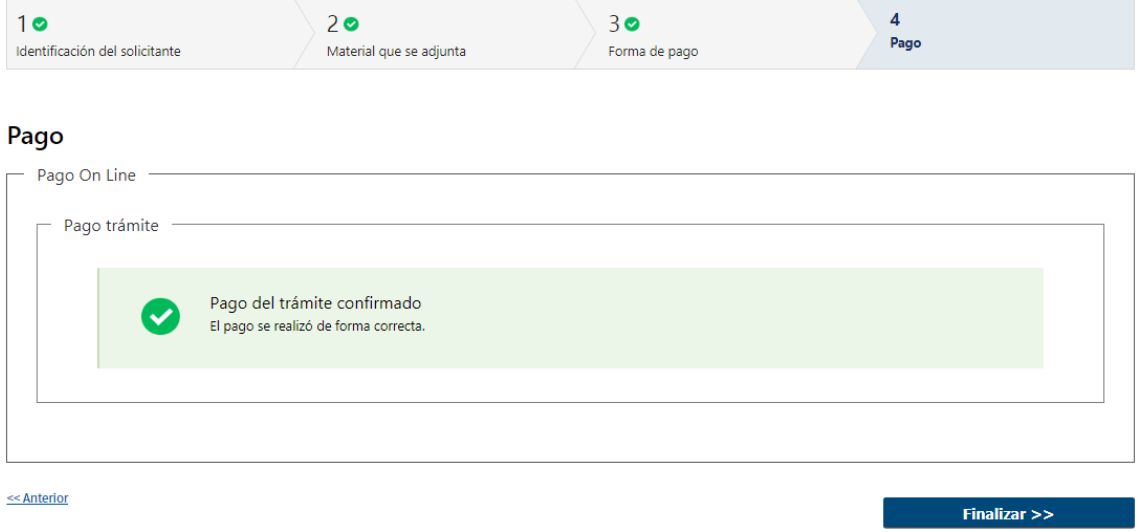

• Cuando el sistema de pasarela pudo confirmar el pago al momento de consultar el mismo.

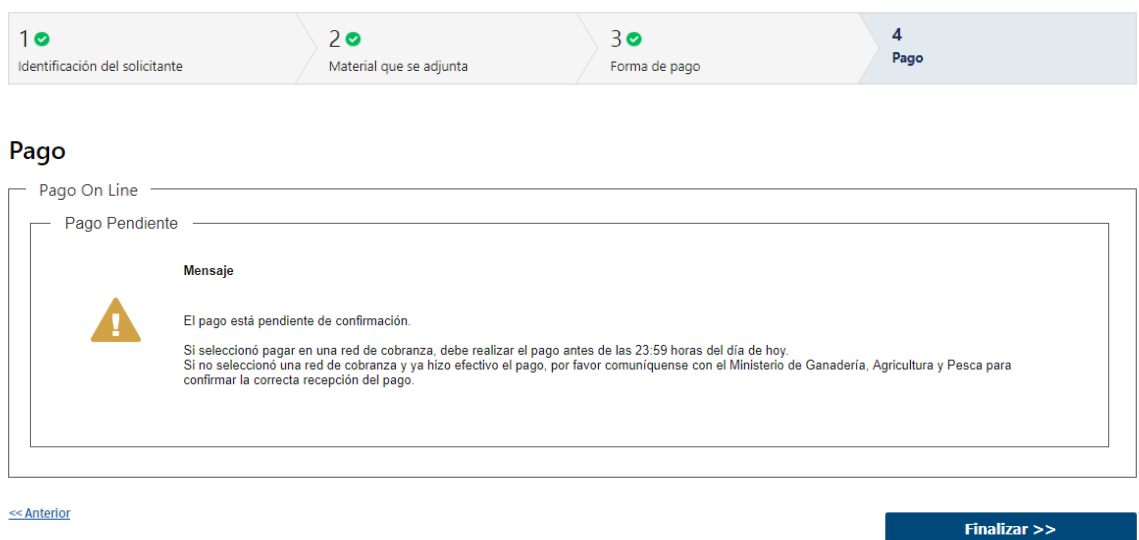

• Cuando el sistema de pasarela no pudo confirmar el pago al momento de consultar el mismo.

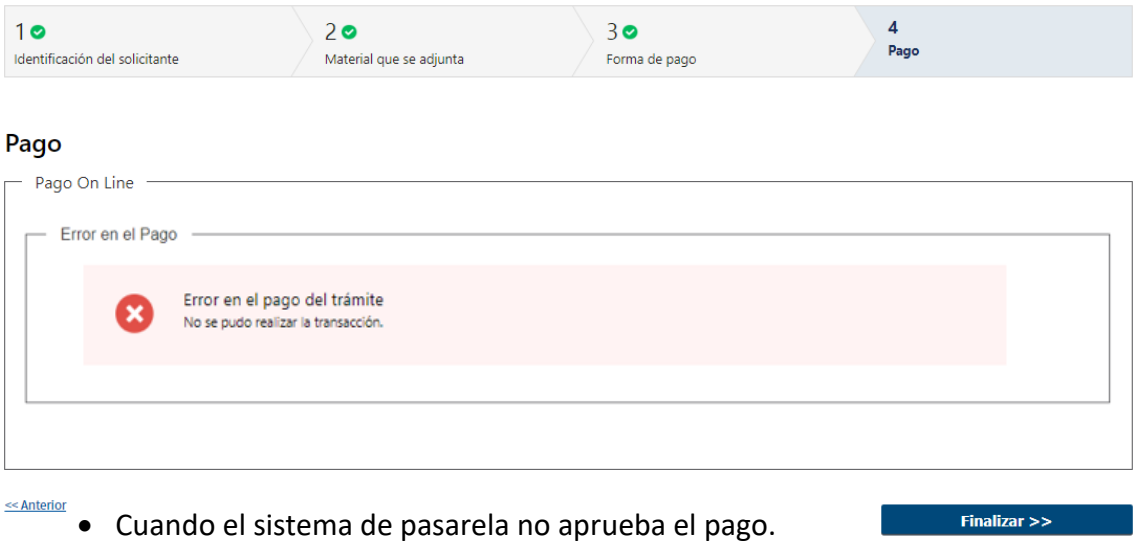

(\*) El comportamiento de cada una de las opciones es propia del sistema de Pasarela de Pago y no se especifica en este documento.

3.11 Por último, deberá seleccionar "Finalizar" para dar por terminada la tarea. Recibirá un mail automático informando que su trámite ha sido ingresado exitosamente.

# **¿Dónde puedo realizar consultas?**

- En Montevideo:
	- o Sede Central, dirección: Constituyente 1476 Montevideo.
	- o Horario de atención: de lunes a viernes de 09:00 a 16:30 horas.
	- o Teléfono: 2410 2790.
- En los canales de Atención Ciudadana:
	- o En forma telefónica a través del 0800 INFO (4636) o \*463.
	- o Vía web a través del mail: [atencionciudadana@agesic.gub.uy](mailto:atencionciudadana@agesic.gub.uy)
	- o En forma presencial en los Puntos de Atención Ciudadana, ver direcciones
	- en [www.atencionciudadana.gub.uy](http://www.atencionciudadana.gub.uy/)

# **¿Cómo continúa el trámite dentro del organismo una vez iniciado en línea?**

El Funcionario de la Mesa de Entrada deberá revisar la solicitud del Ciudadano y le asignará su número de expediente. Continuará dentro de la División Industria Animal con las distintas revisiones pertinentes.